### Disimballare la macchina e verificare i componenti

Per una corretta procedura di configurazione e installazione, leggere prima Guida di sicurezza prodotto, quindi leggere Guida di installazione rapida.

### **NOTA:**

- • I componenti compresi nella confezione e la spina di alimentazione CA possono variare a seconda del paese.
- • Le illustrazioni della Guida di installazione rapida si basano sul modello MFC‑1910W.
- • È necessario acquistare il cavo di interfaccia corretto per l'interfaccia che si desidera usare.

#### macchina  $\mathcal{O}$

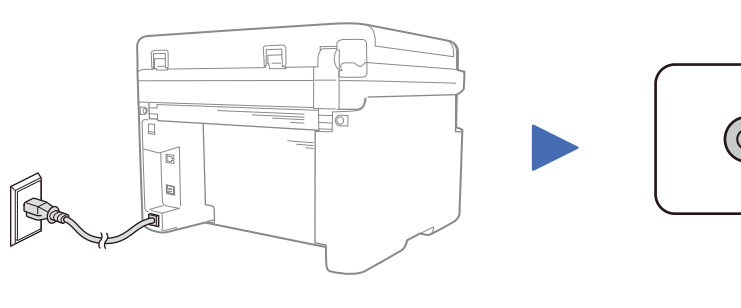

#### **Cavo USB**

Si consiglia l'uso di un cavo USB 2.0 (tipo A/B) con lunghezza non superiore a 2 metri.

Rimuovere i materiali da imballaggio e installare la cartuccia toner

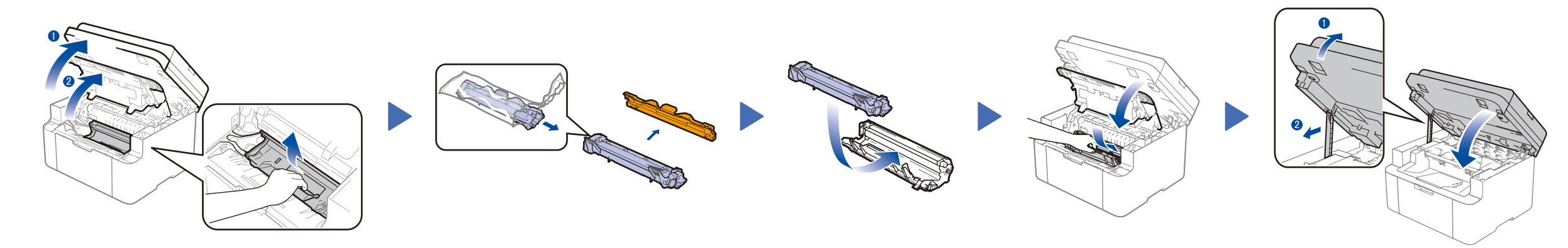

# Connettere la macchina al dispositivo mobile/computer

### Selezionare la lingua (se necessario)

### Solo per alcuni modelli

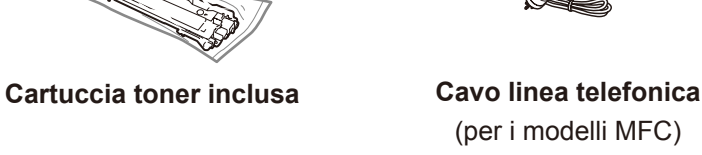

**CD‑ROM A5 Supporto inserimento lato lungo del foglio**

### Caricare la carta nel vassoio carta 2

I manuali più recenti sono disponibili presso il Brother  $\theta$ Solutions Center: [solutions.brother.com/manuals.](solutions.brother.com/manuals)

**1.** (per i modelli DCP)

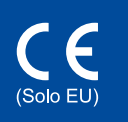

1. Premere Menu, quindi premere **A o V** per scegliere 1. Setup generale.

2. Premere **OK**.

(per i modelli MFC) Premere **Menu**, **0**, **0** e andare al punto 3.

- **2.** Premere ▲ o ▼ per scegliere 0.Lingua locale, quindi premere **OK**.
- **3.** Premere ▲ o ▼ per selezionare la lingua, quindi premere **OK**.
- **4.** Premere **Stop/Uscita**.

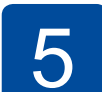

6

1

- • Windows® PC con unità CD-ROM, andare al punto **[6A](#page-1-0)**
- • Windows® PC senza unità CD-ROM, andare al punto **[6B](#page-1-1)**
- • Macintosh, andare al punto **[6B](#page-1-1)**
- • Utenti con dispositivo mobile con punto di accesso/router supportato da WPS/AOSS™, andare al punto **[6C](#page-1-2)**

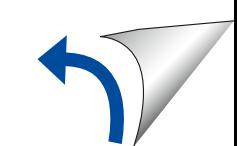

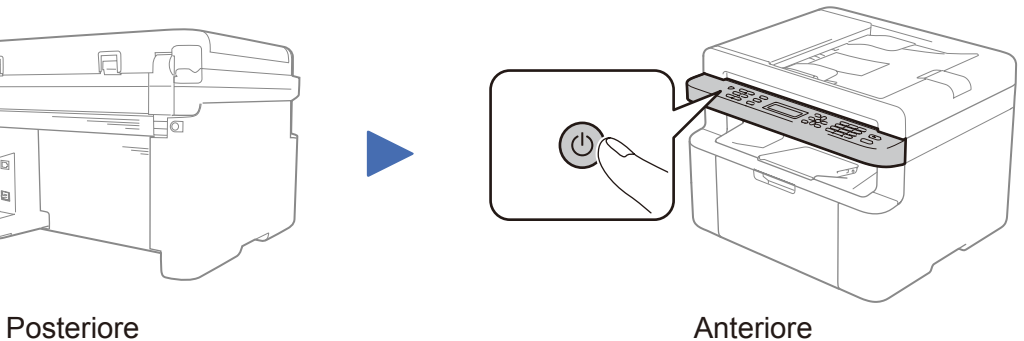

Selezionare il paese/la lingua

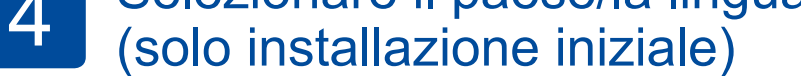

In base alla macchina, è possibile richiedere di impostare il proprio paese o la lingua. Se richiesto, seguire le istruzioni a schermo.

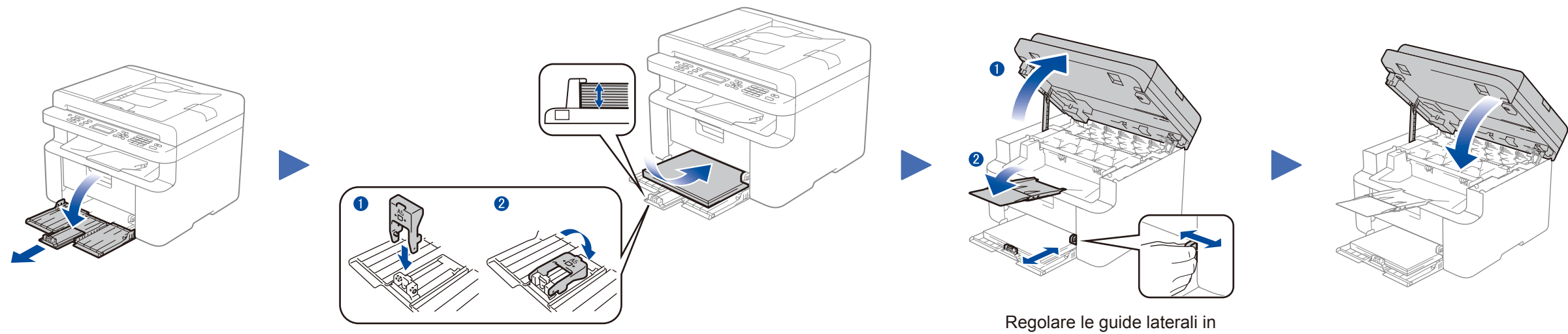

Per usare il lato lungo del foglio A5. base alla larghezza della carta.

# Guida di installazione rapida

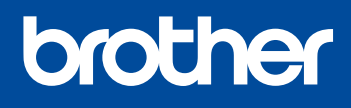

**DCP‑1610W(E) / DCP‑1612W / MFC‑1910W(E)**

Non tutti i modelli sono disponibili in tutti i paesi.

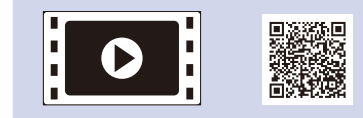

Guarda i nostri video FAQ con le istruzioni per l'impostazione della macchina Brother: <solutions.brother.com/videos>.

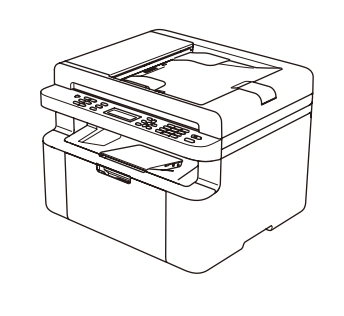

Versione 0 ITA

## <span id="page-1-0"></span>Configurazione con il CD-ROM (Windows®)

 $\overline{\mathcal{O}}$ 

<span id="page-1-1"></span>Scaricare l'intero pacchetto di driver e software dal Brother Solutions Center. (Per Windows®) <solutions.brother.com/windows>

<Indietro Avanti> Annulla

(Per Macintosh)<solutions.brother.com/mac>

Dopo aver scaricato l'intero pacchetto di driver e software, seguire le istruzioni a schermo fino a quando viene visualizzata la schermata **Tipo di connessione**. Fare riferimento a **[6A](#page-1-0)** *[Configurazione con il CD-ROM \(Windows®\)](#page-1-0)*.

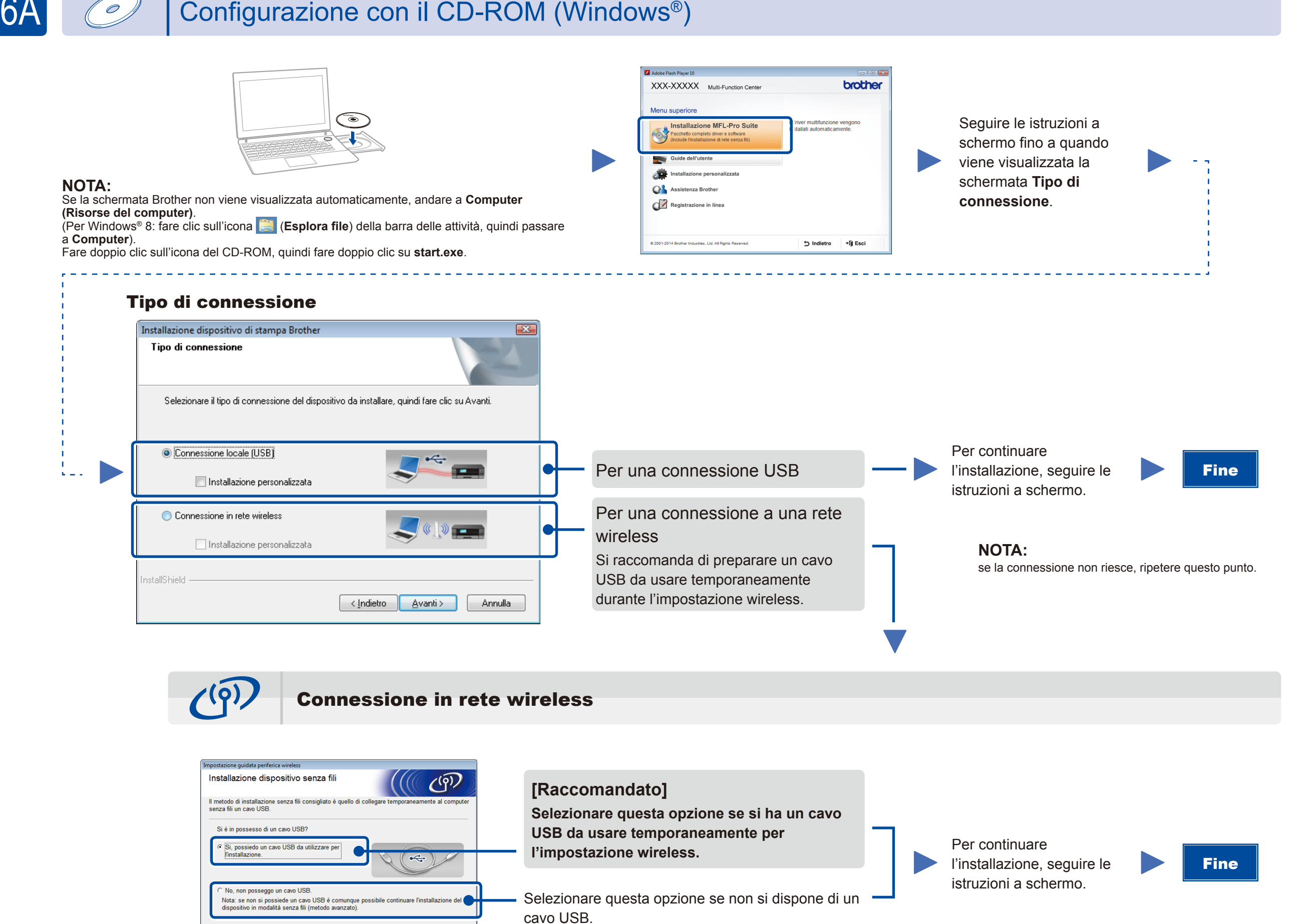

### <span id="page-1-2"></span>Impostazione wireless One-push per dispositivi mobili (solo per modelli Wireless)

Se il punto di accesso/router LAN wireless supporta l'impostazione wireless (one-push) automatica (WPS o AOSS™), è possibile impostare la macchina senza utilizzare un computer.

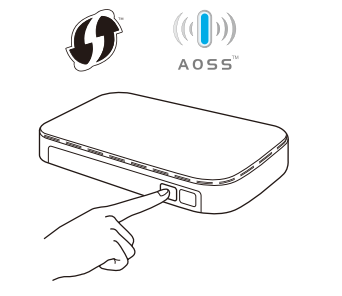

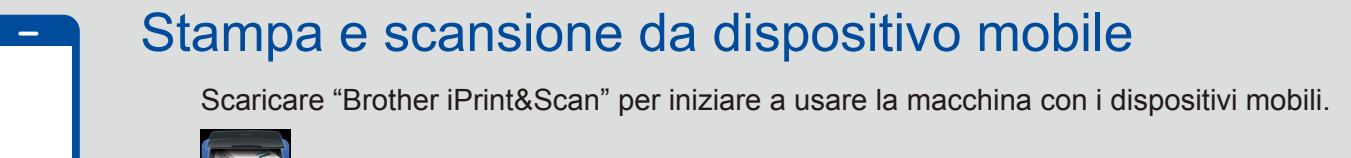

**NOTA:** se la connessione non riesce, ripetere questo punto.

Configurazione senza l'uso del CD-ROM (Windows® senza unità CD-ROM o Macintosh)

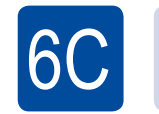

**WiFi**  $\hat{v}$ 

6B

Premere il pulsante WPS o AOSS™ sul punto di accesso/router LAN wireless.

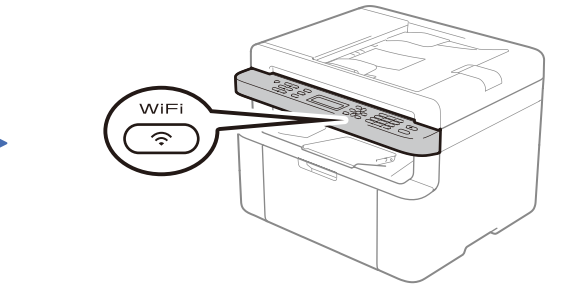

Premere il pulsante **WiFi** sulla macchina.

<solutions.brother.com/ips>

La configurazione senza fili è completa.

#### **NOTA:**

Prima di poter utilizzare la macchina con il dispositivo mobile, scaricare "Brother iPrint&Scan".